**Management Security Switch** 

SGSD-1022 / SGSD-1022P SGSW-2840 / SGSW-2840P Quick Installation Guide

# **Table of Contents**

| 1. | Package Content                                         | 3  |
|----|---------------------------------------------------------|----|
| 2. | Requirements                                            | 4  |
| 3. | Terminal Setup                                          | 5  |
| 4. | Logon to the Console                                    | 6  |
| 5. | Configure IP address                                    | 7  |
|    | Show the current IP address                             | 7  |
|    | Configure IP address                                    | 7  |
| 6. | Start Web Management                                    | 9  |
|    | Login the Managed Switch                                | 9  |
|    | While IP Address be changed or forgotten admin password | L1 |
|    | Customer Support                                        | 12 |
|    |                                                         |    |

## 1. Package Content

Thank you for purchasing PLANET Layer 2 Managed Switch, SGSD-1022 / SGSD-1022P / SGSW-2840 / SGSW-2840P. Terms of **"Managed Switch"** means the Switches mentioned titled in the cover page of this Quick installation guide, i.e. SGSD-1022, SGSD-1022P, SGSW-2840 and SGSW-2840P.

Open the box of the **Managed Switch** and carefully unpack it. The box should contain the following items:

- The SGSD / SGSW Managed Switch x 1
- User's manual CD x 1
- Quick installation guide x 1
- RS232 cable x 1
- Rubber feet x 4
- Two rack-mounting brackets with attachment screws x 1
- Power Cord x 1

If any item is found missing or damaged, please contact your local reseller for replacement.

# 2. Requirements

- Workstations of subscribers running Windows 98/ME, NT4.0, 2000/XP, MAC OS9 or later, Linux, UNIX or other platform compatible with TCP/IP protocols.
- Workstation installed with Ethernet NIC (Network Card)
- Serial Port connect (Terminal)
  - ♦ Above PC with COM Port (DB-9)
- Ethernet Port connect
  - ♦ Network cables Use standard network (UTP) cables with RJ45 connectors.
  - Above PC installed with WEB Browser and JAVA runtime environment Plug-in

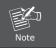

It is recommended to use Internet Explore 6.0 or above to access SGSD / SGSW Managed Switch.

### 3. Terminal Setup

To configure the system, connect a serial cable to a **COM port** on a PC or notebook computer and to serial (console) port of the SGSD / SGSW Managed Switch. The console port of the SGSD / SGSW Managed Switch is DCE already, so that you can connect the console port directly through PC without the need of Null Modem.

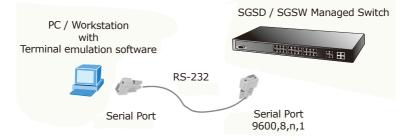

A terminal program is required to make the software connection to the SGSD / SGSW Managed Switch. Windows' **Hyper Terminal** program may be a good choice. The Hyper Terminal can be accessed from the **Start** menu.

#### 1. Click START, then Programs, Accessories and then Hyper Terminal.

- 2. When the following screen appears, make sure that the COM port should be configured as:
  - Baud: 9600
  - Parity: None
  - Data bits: 8
  - Stop bits: 1
  - Flow Control: None

| COM1 Properties ? 🔀      |                  |  |  |  |
|--------------------------|------------------|--|--|--|
| Port Settings            |                  |  |  |  |
|                          |                  |  |  |  |
|                          |                  |  |  |  |
| <u>B</u> its per second: | 9600             |  |  |  |
| Data bits:               | 8                |  |  |  |
| Data bits.               | 8                |  |  |  |
| Parity:                  | None             |  |  |  |
|                          |                  |  |  |  |
| <u>S</u> top bits:       | 1                |  |  |  |
|                          |                  |  |  |  |
| Elow control:            | None             |  |  |  |
|                          |                  |  |  |  |
|                          | Restore Defaults |  |  |  |
|                          |                  |  |  |  |
| OK Cancel Apply          |                  |  |  |  |

# 4. Logon to the Console

Once the terminal has connected to the device, power on the SGSD / SGSW Managed Switch, the terminal will display that it is running testing procedures.

Then, the following message asks the login user name and password. The factory default user name and password as following, and the login screen in Figure 4-1 appears.

User name: **admin** Password: **admin** 

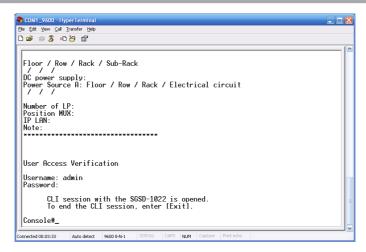

Figure 4-1 SGSD / SGSW Managed Switch Console Login screen

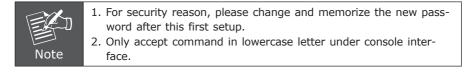

### 5. Configure IP address

The SGSD / SGSW Managed Switch is shipped with default IP address as following.

```
IP Address : 192.168.0.100
Subnet Mask : 255.255.255.0
```

To check the current IP address or modify a new IP address for the Switch, please use the procedures as follow:

### Show the current IP address

- 1. On "Console#" prompt, enter "show ip interface".
- 2. The screen displays the current IP address, Subnet Mask and Gateway. As show in Figure 5-1.

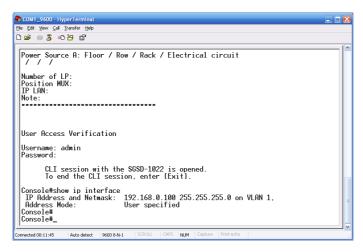

Figure 5-1 Show IP information screen

### **Configure IP address**

- 3. On "Console#" prompt, type "configure" to enter the configuration Mode.
- 4. On **"Console (config)#"** prompt, enter the following command and press **<Enter>**. As show in Figure 5-2.

Console(config)# interface vlan 1 Console(config-if)# ip address 192.168.1.100 255.255.255.0 The previous command would apply the follow settings for the switch.

#### IP: 192.168.1.100

#### Subnet Mask: 255.255.255.0

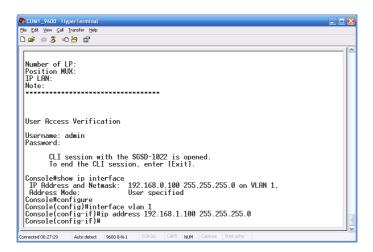

Figure 5-2 Set IP address screen

5. Repeat step 1 to check if the IP address is changed.

If the IP is successfully configured, the Switch will apply the new IP address setting immediately. You can access the Web interface of SGSD / SGSW Managed Switch through the new IP address.

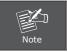

If you do not familiar with console command or the related parameter, enter ``help'' anytime in console to get the help description.

## 6. Start Web Management

The following shows how to start up the **Web Management** of the SGSD / SGSW Managed Switch. Note the SGSD / SGSW Managed Switch is configured through an Ethernet connection, please make sure the manager PC must be set on the same **IP subnet address**.

For example, the default IP address of the SGSD / SGSW Managed Switch is **192.168.0.100**, then the manager PC should be set at **192.168.0.x** (where x is a number between 1 and 254, except 100), and the default subnet mask is 255.255.255.0.

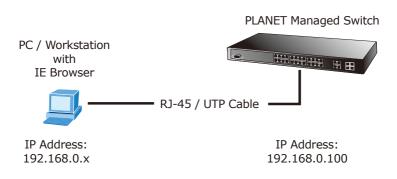

Figure 6-1 IP Management diagram

### Login the Managed Switch

- Use Internet Explorer 6.0 or above Web browser, enter IP address <u>http://192.168.0.100</u> (the factory-default IP address or that you have just changed in console) to access the Web interface.
- When the following dialog box appears, please enter the default user name "admin" and password "admin" (or the username/password you have changed via console). The login screen in Figure 6-2 appears.

Default User name: **admin** Default Password: **admin** 

| Connect to 192.10                             | 68.0.100                                                              | ? 🗙  |
|-----------------------------------------------|-----------------------------------------------------------------------|------|
|                                               | Ę                                                                     |      |
| username and passwo<br>Warning: This server i | is requesting that your username<br>In insecure manner (basic authen) | and  |
| User name:                                    | 🕵 admin                                                               | *    |
| <u>P</u> assword:                             | •••••                                                                 |      |
|                                               | Remember my password                                                  |      |
|                                               |                                                                       |      |
|                                               | OK Can                                                                | icel |

Figure 6-2 Login screen

3. After entering the username and password, the main screen appears as Figure 6-3.

|                                                                                                    | Chunters Chunterde 🥁                                                                             |
|----------------------------------------------------------------------------------------------------|--------------------------------------------------------------------------------------------------|
|                                                                                                    | 2000-M22                                                                                         |
| Home  System  System  SNMP  Port Management                                                                                                    | Welcome to PLANET SGSD-1022 8-Port 10/100Mbps + 2G TP/SFP Combo<br>Management Switch             |
| Address Table                                                                                                    | System Name SGSD-1022                                                                            |
| Description: Spanning Tree Description: Description: Descrip | Object ID 1.3.6.1.4.1.10456.1.1482                                                               |
| 🖗 🗀 Multicast                                                                                                    | Location                                                                                         |
| QoS<br>Security                                                                                                    | Contact                                                                                          |
| IP Source Guard                                                                                                    | System Description PLANET 8+2G Management Switch                                                 |
| i 🗅 Cluster                                                                                                    | Firmware Version 1.1.0.8                                                                         |
|                                                                                                    | Kernel Version 1.0.0.1                                                                           |
|                                                                                                    | Hardware Version           System Up Time         0 days, 0 hours, 17 minutes, and 39.59 seconds |
|                                                                                                    | Telnet - Connect to textual user interface                                                       |
|                                                                                                    | Support - Send mail to technical support                                                         |
| Apply Revert Help                                                                                                    | contact - Connect to PLANET Web Page                                                             |

Figure 6-3 Web Main Screen of SGSD / SGSW Managed Switch

4. Now, you can use the Web management interface to continue the Switch management. The Switch Menu on the left of the Web page let you access all the commands and statistics the Switch provides. Please refer to the user manual for more.

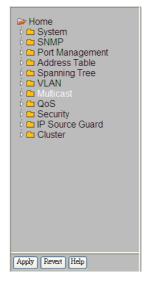

Figure 6-4 Switch Menu

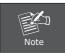

If you do not familiar with switch functions or the related parameter, press **"Help icon"** anytime in right-top of the Web page to get the help description.

### While IP Address be changed or forgotten admin password -

To reset the IP address to the default IP Address "192.168.0.100" or reset the login account and password to default value. Press the hardware **reset button** at the front panel about **5 seconds**. After the device is rebooted, you can login the management WEB interface within the same subnet of 192.168.0.xx.

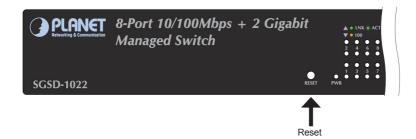

### **Customer Support**

Thank you for purchase PLANET products. You can browse our online FAQ resource at the PLANET Website first to check if it could solve you issue. If you need more support information, please contact PLANET switch support team.

PLANET online FAQ: http://www.planet.com.tw/en/support/faq.php?type=1

Switch support team mail address: <a href="mailto:support\_switch@planet.com.tw">support\_switch@planet.com.tw</a>

Copyright © PLANET Technology Corp. 2008.

Contents subject to revision without prior notice.

PLANET is a registered trademark of PLANET Technology Corp.

All other trademarks belong to their respective owners.